# **Honeywe**

# Wi-Fi VisionPRO® 8000 **Installation Guide**

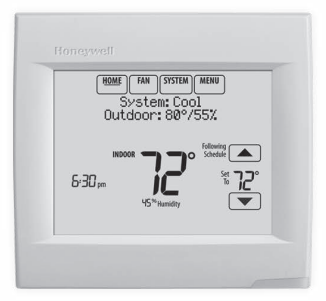

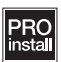

# Reference to key features

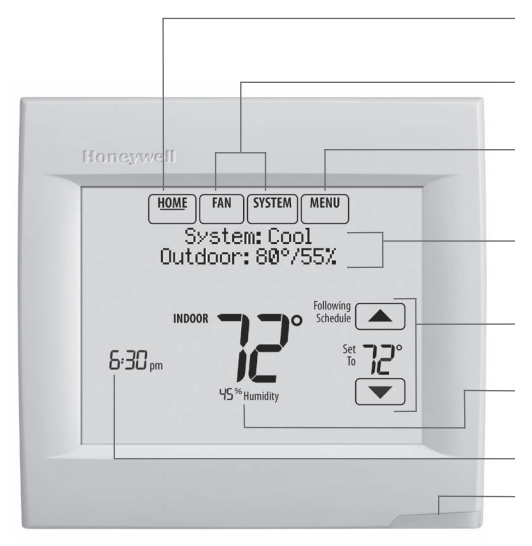

\* Password is the date code.

**Current display.** Underlined label signifies the current display.

**Mode control buttons.** Use to change settings for Fan or System Heat/Cool.

**Menu.** Select options to: set schedules, view equipment status, change IAQ settings, access installer options\*, etc.

**Current status.** Shows system mode (heat/cool), outdoor temperature and humidity.

**Current schedule.** Shows desired temperature and schedule status.

**Indoor conditions.** Shows indoor temperature and humidity.

**Current Time.**

**Alert Light.** On when alert message is active or system is set to Em Heat.

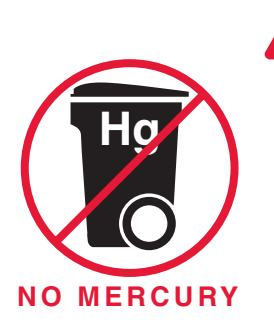

# **ATTENTION: MERCURY RECYCLING NOTICE**

This product does not contain mercury. However, this product may replace a product that contains mercury. Mercury and products containing mercury should not be discarded in household trash.

For more information on how and where to properly recycle a thermostat containing mercury in the United States, please refer to the Thermostat Recycling Corporation at www.thermostat-recycle.org.

For mercury thermostat recycling in Canada, please refer to Switch the Stat at www.switchthestat.ca

# Getting started

Follow these basic steps to install this thermostat, set installer options, and connect to the Wi-Fi network.

**NOTE:** For the product data sheet, please go to **forwardthinking.honeywell.com**

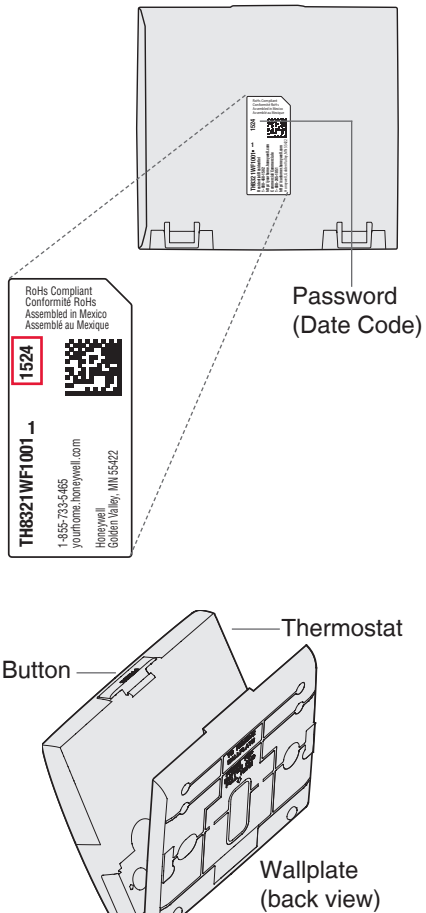

Thermostat (back view)

# Installing the thermostat

**1 Separate wallplate from thermostat.** Press button on top and pull to remove the wallplate.

**2 Mount wallplate as shown.** Mount new wallplate using screws and anchors included with the thermostat.

Drill 3/16-in holes for drywall. Drill 7/32-in holes for plaster.

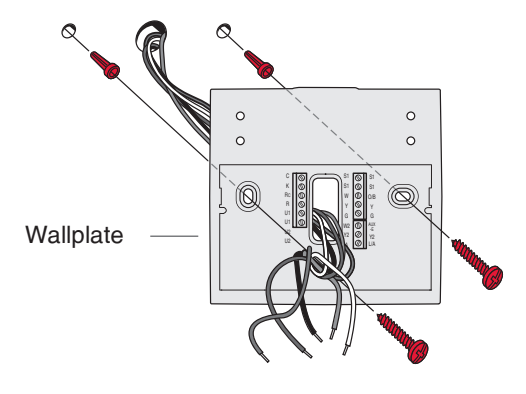

**3 Connect power.** 24VAC power is required. Connect common side of transformer to C terminal.

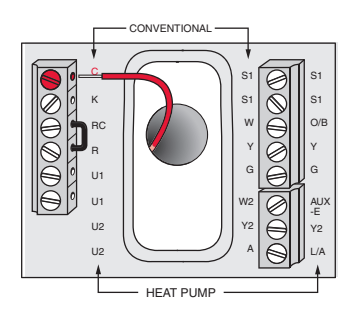

- **4 Wire the thermostat.** Refer to the table and wiring diagrams on the next page.
	- a Turn on 24VAC **NOW**. 24VAC (C wire) is required.

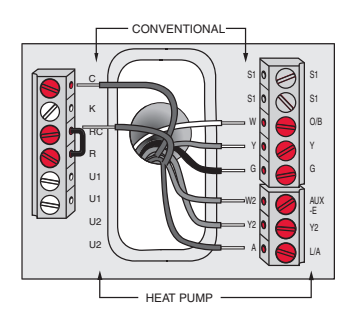

**5 Mount thermostat on wallplate.** Align thermostat at bottom and snap into place as shown.

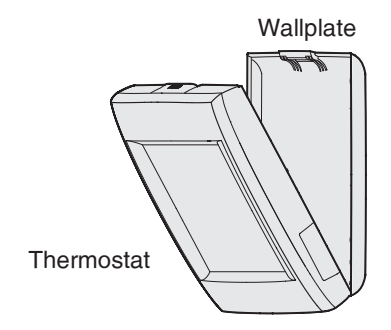

### **Terminal Designations**

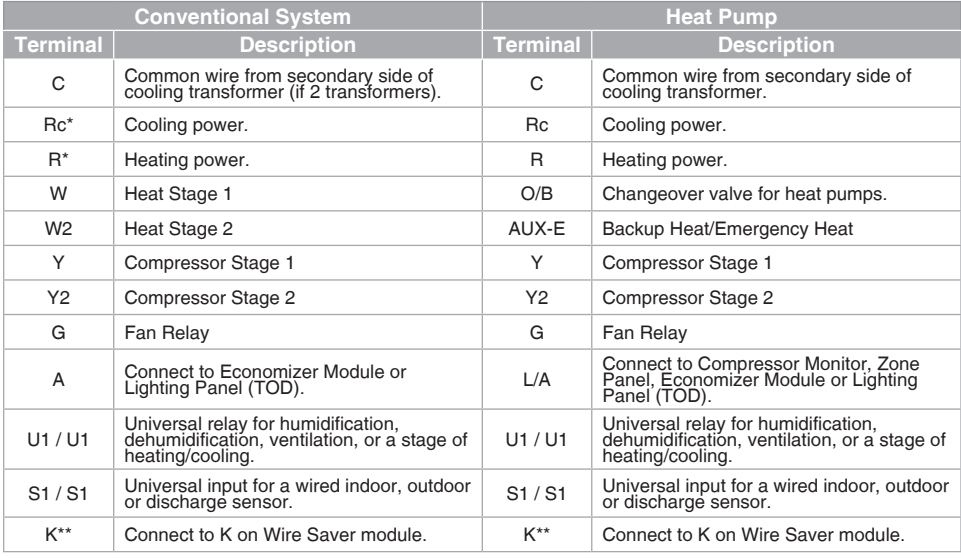

\* Remove factory installed jumper for two transformer systems.

\*\* The THP9045A1023 Wire Saver module is used on heat/cool systems when you only have four wires at the thermostat and you need a fifth wire for a common wire. Use the K terminal in place of the Y and G terminals on conventional or heat pump systems to provide control of the fan and the compressor through a single wire—the unused wire then becomes your common wire. See THP9045 instructions for more information.

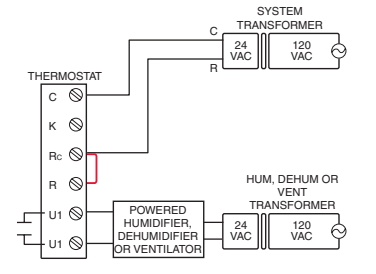

#### **DEHUMIDIFICATION WITH LOW SPEED FAN CONNECTING A HEAT OR COOL STAGE TO U1**

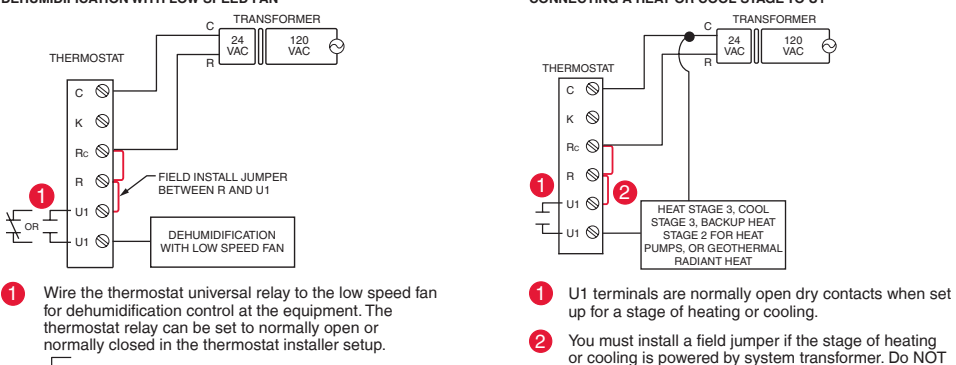

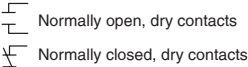

#### **POWERED HUMIDIFIER, DEHUMIDIFIER OR VENTILATOR NON-POWERED HUMIDIFIER, DEHUMIDIFIER OR VENTILATOR**

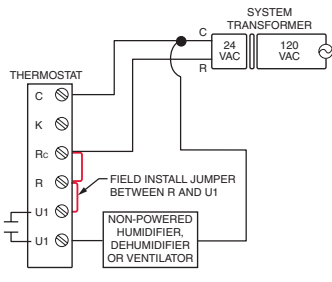

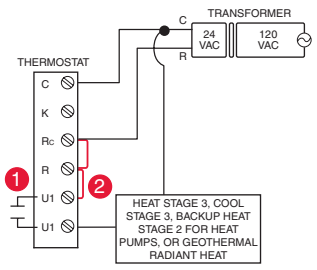

1

2

up for a stage of heating or cooling.

You must install a field jumper if the stage of heating or cooling is powered by system transformer. Do NOT install a field jumper if the stage of heating has its own transformer.

# Performing installer setup

Setup options define the type of system you are installing and preferences for the display.

- **1 Follow prompts on the screen to select the appropriate options. Among the screens you might see will be options for:**
	- 1.1 Application, either Residential or Commercial.
	- 1.2 Thermostat Name, which will enable you to identify it if you're installing more than one thermostat (for a zoned HVAC application, for instance).
	- 1.3 Thermostat Type, either programmable or not, depending on preference.
	- 1.4 Temperature scale, either Fahrenheit or Celsius.

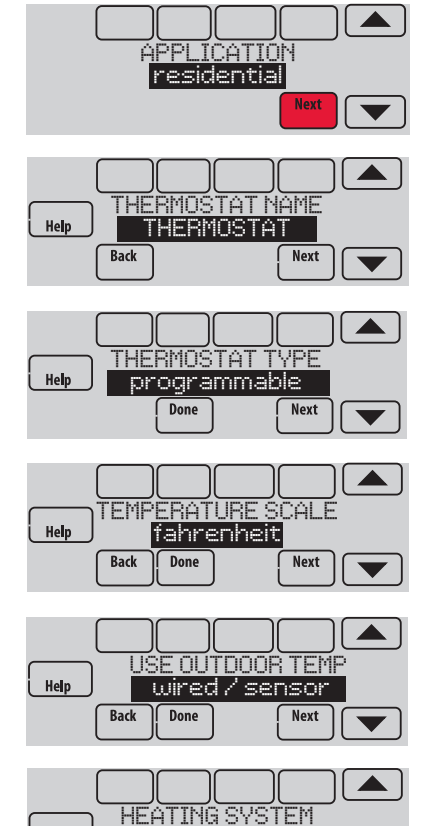

conv. forced air

**Next** 

**Done** 

**Back** 

Help

1.5 Use outdoor temp.

**NOTE:** Choose **WIRED/SENSOR** if your application will require a wired sensor, or will use the Internet for weather data.

- 1.6 The type of heating system.
- 1.7 For all installer options, press the  $\triangle$  or  $\blacktriangledown$  buttons to change the option.
- 1.8 Press **Next** to move to the next setting, and **Done** when setup is complete.

# **Wiring guide—conventional systems**

### 1H/1C System (1 transformer)

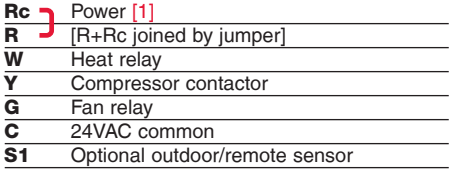

### Heat Only System

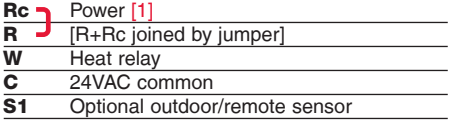

#### Heat Only System (Series 20)

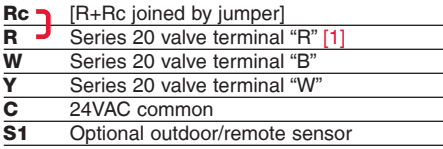

### 2H/2C System (1 transformer)

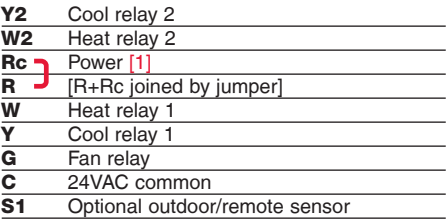

### 1H/1C System (2 transformers)

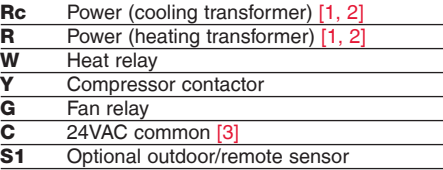

#### Heat Only System With Fan

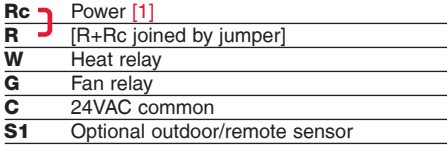

#### Cool Only System

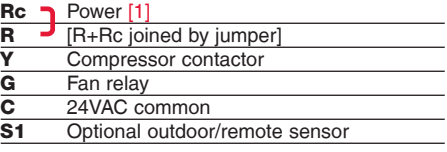

#### 2H/2C System (2 transformers)

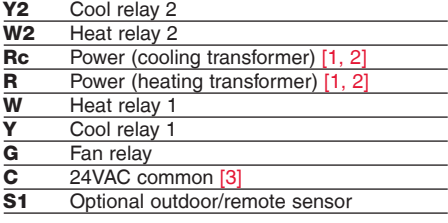

### See [notes] below

[1] Power supply. Provide disconnect means and overload protection as required.

[2] Remove jumper for 2-transformer systems.

[3] Common connection must come from cooling transformer if a 2 transformer installation.

### **Wiring guide—heat pump systems**

#### 1H/1C Heat Pump (no auxiliary heat)

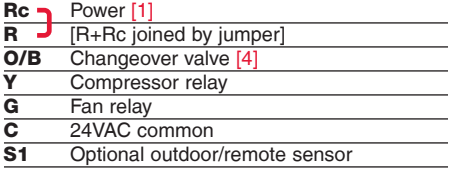

### 2H/1C Heat Pump (with auxiliary heat)

#### **L** Equipment monitor [5] Aux/E Auxiliary/Emergency heat relay (Heat 2) Rc Power [1]  $R$   $\blacksquare$  [R+Rc joined by jumper] **O/B** Changeover valve [4] Y Compressor relay G Fan relay C 24VAC common **S1** Optional outdoor/remote sensor

#### 2H/2C Heat Pump (no auxiliary heat)

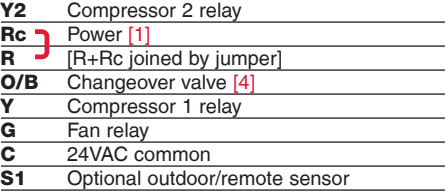

#### 3H/2C Heat Pump (with auxiliary heat)

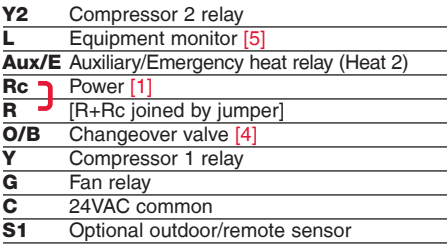

See [notes] below

- [1] Power supply. Provide disconnect means and overload protection as required.
- [4] **O/B** set to control as either **O** or **B** in installer setup.
- [5] Heat pump reset (powered continuously when thermostat is set to Em. Heat; system monitor when set to Heat, Cool, or Off).

# Connecting to Wi-Fi

After installer setup, you will be prompted to connect to a Wi-Fi network.

**NOTE:** If you select **No**, the homeowner  $\sim$ can connect to the Wi-Fi network later. (See "Connecting to Wi-Fi later" on page 10 or in the User's Guide.) The thermostat will display its Home screen and thermostat setup is complete.

## **1 Connect to the Wi-Fi network now.**

1.1 Press **Yes**.

The thermostat will scan for available Wi-Fi networks.

1.2 Use the arrow buttons to scroll up/ down or left/right. Press the Wi-Fi network name, then press **Select**.

**NOTE:** If the Wi-Fi network name is hidden, see "Connecting to a hidden Wi-Fi network" on page 12.

- 1.3 When prompted, press the screen to edit the password (if necessary).
- 1.4 Enter the password. Press the  $\triangle$  or  $\blacktriangledown$  buttons to change the letter or number. Press the  $\blacktriangleright$  button to move to the next character, or the **button** to move to the previous character. Use the  $\triangle$  or  $\blacktriangledown$  buttons at the bottom to change letter case. Press **Done** when complete.
- 1.5 The screen will let you know when the connection is successful. Press **Done**  when the connection is successful. If the connection is not successful, the screen will explain why not. See "Unsuccessful connection" on page 11. Follow instructions on the screen to try again.

**NOTE:** Press the **Help** button for more information about an unsuccessful connection.

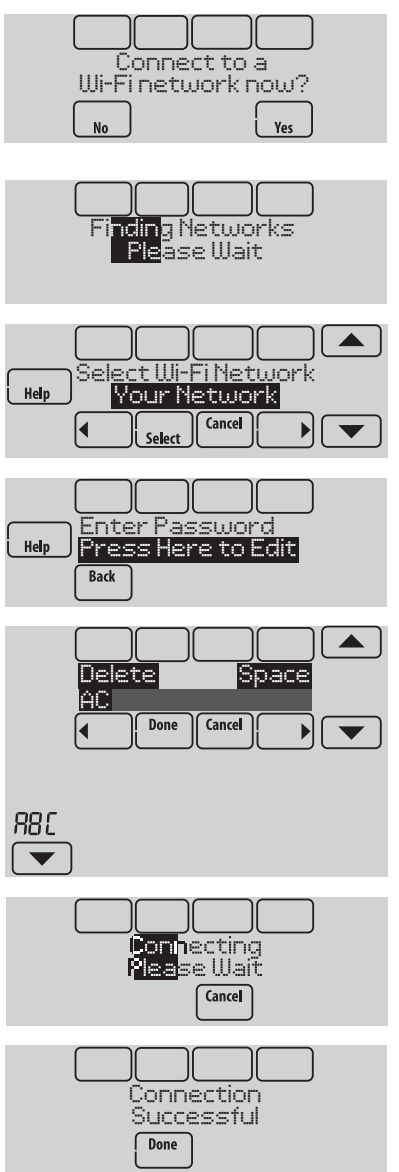

# **2 The homeowner must have a Total Connect Comfort account.**

2.1 Have the homeowner go to mytotalconnectcomfort.com and follow the instructions to login or create an account.

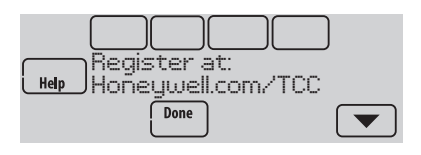

- 2.2 Press the  $\blacktriangledown$  button to display MAC and CRC.
- 2.3 Note the Thermostat MAC and CRC; they will be needed during registration. Or, refer to the User's Guide.

# Finding the password (Date Code)

- To make changes to Installer Setup
- To perform an Installer Test

# **Finding the password**

You can find the date code on the back of the thermostat, or touch **Menu**, select **Dealer Information**, and scroll to the bottom to see Date Code.

1 Touch **Menu**.

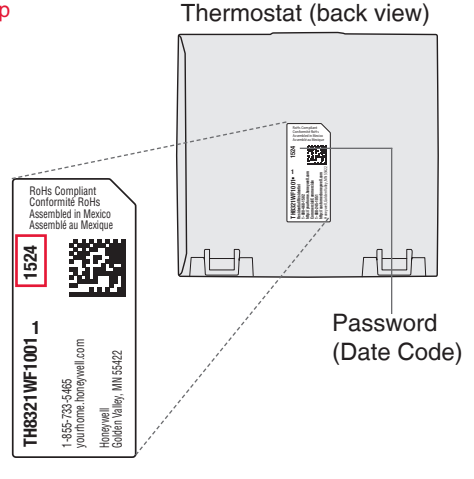

**HOME** 

2 Select **Dealer Information**.

**HOME**  $\blacktriangle$ TH8321WF1001 Date Code: 1524 **Done** 

Dealer Information Installer Options

alart

**SYSTEM** 

**MENU** 

3 Scroll down to see the Date Code.

# **Making changes to Installer Setup and performing an Installer Test**

- 1 Touch **Menu**.
- 2 Select **Installer Options**.
- 3 Enter password (date code) and touch **Done**. See "Finding the password" on page 9 to find the date code.
- 4 Select **Installer Setup** or **Installer Test**.
- 5 Follow prompts on the screen to select the desired setup options or to perform an equipment test.

# Checking signal strength

After you successfully connect to the Wi-Fi network (see "Connecting to Wi-Fi" step 1.5), the thermostat will display signal strength. The signal strength symbols have the following meanings:

Signal strength is 75%-100%

- 使い Signal strength is 50%–75%
- œ. Signal strength is 0%–50%

You can also check signal strength at any time after the thermostat is connected to the Wi-Fi network by pressing **MENU** then **Wi-Fi Setup**.

# Connecting to Wi-Fi later

- 1 Press **MENU**, then **Wi-Fi Setup**.
- 2 Follow the prompts on-screen (and in "Connecting to Wi-Fi") to select the Wi-Fi network and enter the password.
	- **NOTE:** To view and set the Wi-Fi thermostat remotely, the homeowner **must** have a Total Connect Comfort account. See "Connecting to Wi-Fi" step 2.

*10*

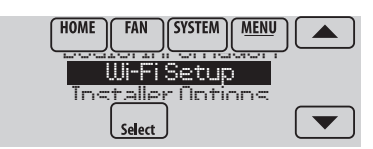

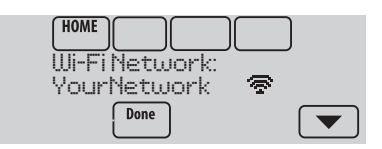

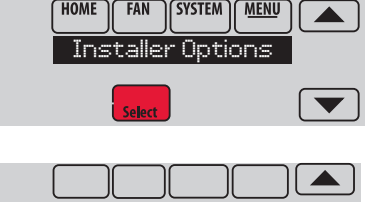

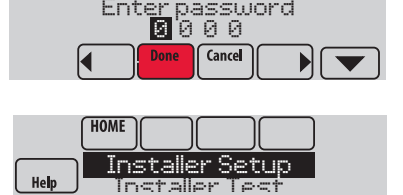

**Back** 

# Unsuccessful connection

If you are unsuccessful in connecting the thermostat to the Wi-Fi network, you will see a Connection Failed screen. Press the  $\blacktriangledown$  button for other tips about this failed connection. Here are three specific reasons the connection might be unsuccessful.

For all Connection Failed screens, pressing **Done** will return to the Menu screen.

### **Invalid Password**

The password you entered is invalid. Check that you have the right password and try again.

Press **Done** to return to "Connecting to Wi-Fi" step 1.3 on page 8.

### **No IP Address**

The thermostat was unable to obtain an IP address from the router. Verify the router is correctly set up to automatically assign IP addresses. This connection can take several minutes. If there is still no connection, remove the thermostat from the wallplate for 10 seconds, then snap it back into place.

### **No Internet Link**

The thermostat connected to the Wi-Fi network but was unable to establish a connection to the internet. Check the router settings and try again. Make sure the Ethernet cable is plugged into the router and try rebooting the router if necessary.

# Connecting to a hidden Wi-Fi network

If the Wi-Fi network name is hidden and it doesn't show up in the list in "Connecting to Wi-Fi" follow these steps to connect to it.

1 Press **MENU**, then **Wi-Fi Setup**.

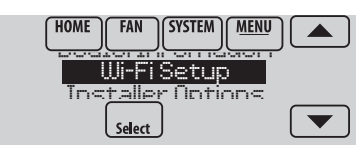

2 Press **Other**, then press **Select**.

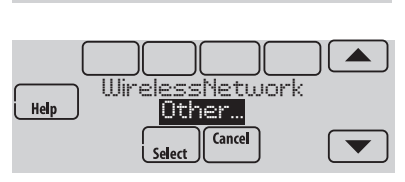

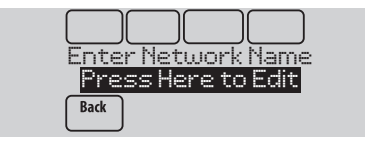

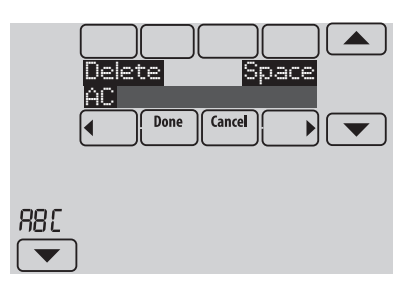

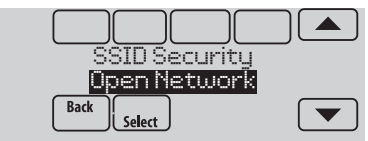

- 3 When prompted, press the screen to edit the network name.
- 4 Enter the network name. Press the  $\triangle$  or  $\nabla$  buttons to change the letter or number. Press the  $\blacktriangleright$  button to move to the next character, or the  $\blacktriangleleft$  button to move to the previous character. Use the  $\triangle$  or  $\nabla$  buttons at the bottom to change letter case.

Press **Done** when complete.

- 5 Select the appropriate network security setting, then press **Select**.
- 6 Enter the Wi-Fi network password as shown in "Connecting to Wi-Fi" step 1.4.

# Specifications and replacement parts

### **Operating Ambient Temperature**

**Thermostat:** 32 to 120° F (0 to 48.9° C)

### **Operating Relative Humidity**

**Thermostat:** 5% to 90% (non-condensing)

### **Physical Dimensions** (height, width, depth)

**Thermostat:** 4-15/16 x 4-5/8 x 1-1/8 inches (126 mm x 118 mm x 29 mm)

### **Wi-Fi Communication**

Supports 802.11 B/G/N home wireless router **Frequency:** 2.4 Ghz

# Electrical ratings

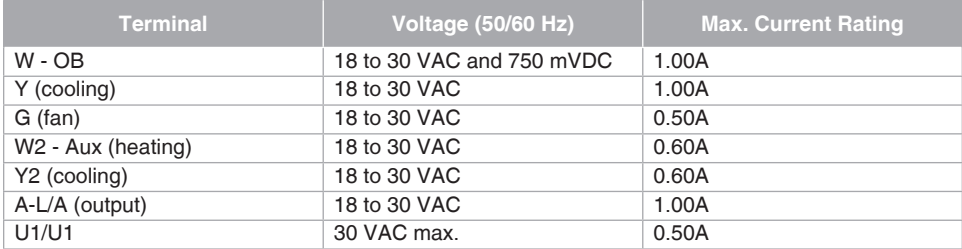

# Accessories and replacement parts

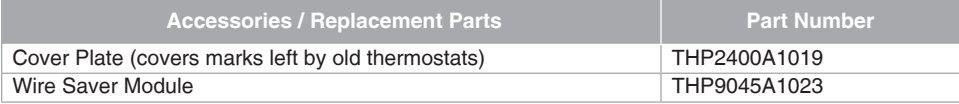

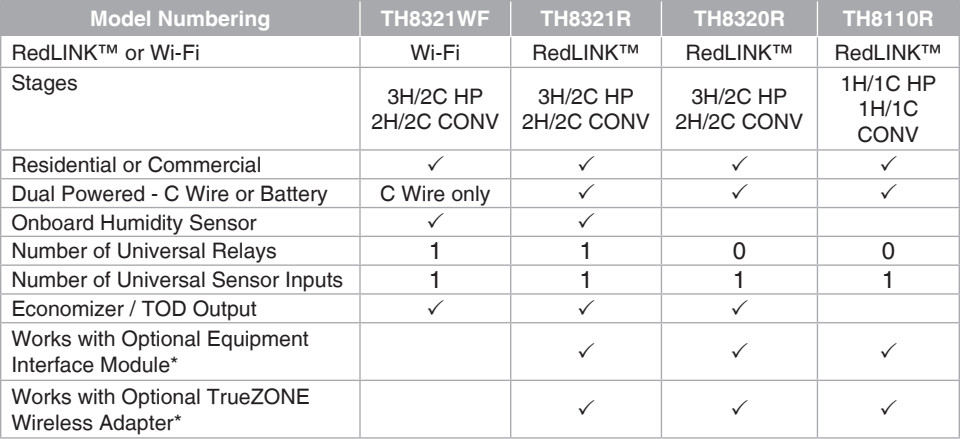

\* The relay outputs and inputs on the thermostat do not function when used with an Equipment Interface Module or the TrueZONE Wireless Adapter.

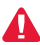

**DISCONNECT POWER BEFORE INSTALLATION.** Can cause electrical shock or equipment damage.

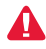

**MERCURY NOTICE:** If this product is replacing a control that contains mercury in a sealed tube, do not place the old control in the trash. Contact the Thermostat Recycling Corporation at www.thermostat-recycle.org or 800-238-8192 for information on how and where to properly and safely dispose of your old thermostat.

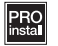

**Must be installed by a trained, experience technician.** Read these instructions carefully. Failure to follow these instructions can damage the product or cause a hazardous condition.

### **Need Help?**

For assistance please visit **http://customer.honeywell.com** or call toll-free: **1-855-733-5465**

**Automation and Control Systems** Honeywell International Inc. 1985 Douglas Drive North Golden Valley, MN 55422 http://customer.honeywell.com

® U.S. Registered Trademark. © 2015 Honeywell International Inc. 33-00065—03 M.S. Rev. 10-15<br>Printed in U.S.A. Printed in U.S.A. 33-00065-03

# **Honeywell**

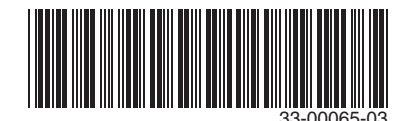